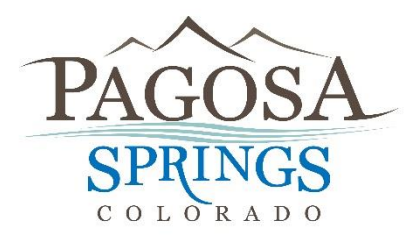

**Town Hall 551 Hot Springs Blvd./PO Box 1859 Pagosa Springs, CO 81147 970-264-4151 x238**

## **How to renew a business license on CitizenServe (Citizen Online Portal)**

**Step One:** Go to the Town's website at:<http://www.pagosasprings.co.gov/>

**Step Two:** In the right hand corner of the Town's website hover over the "Business" tab, then click on the first option on the list "Business Licensing"

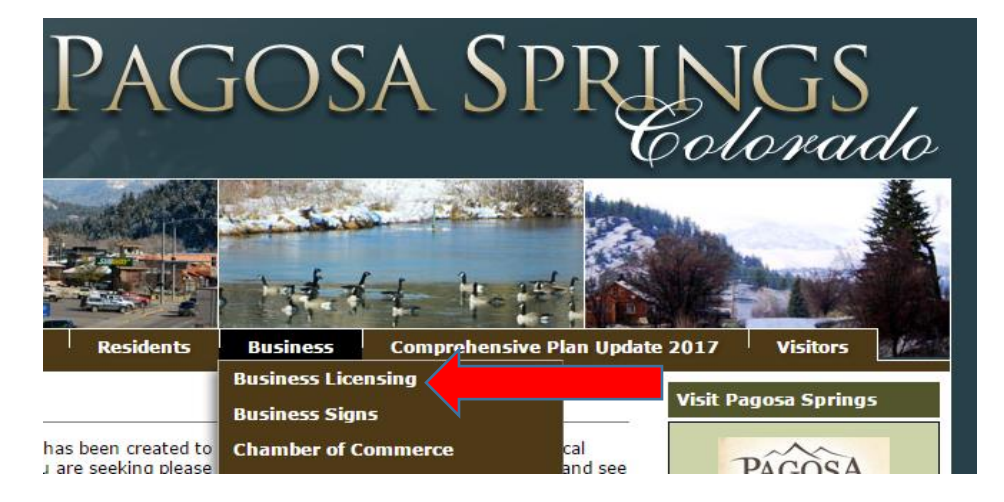

**Step Three:** Then click on "Citizen Online Portal"

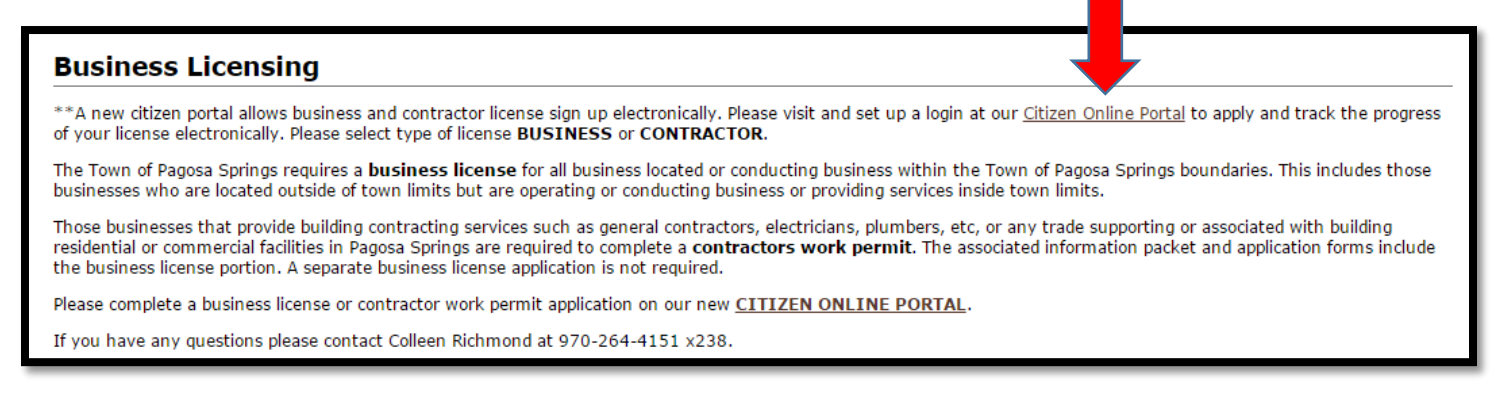

**Step Four:** In the top right hand corner click on "Login"

**Turn Over**

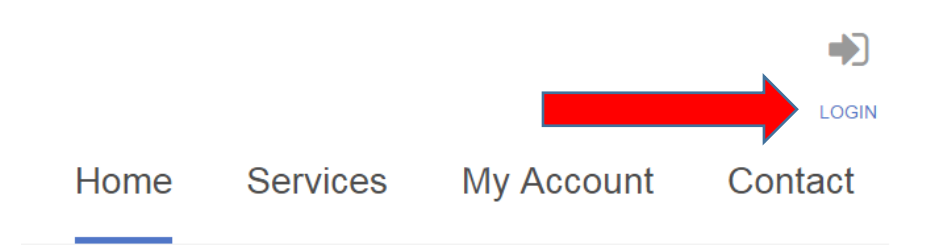

**Step Five:** Under the heading Already have an account? On the left side, sign in – if you need your username and password again, click FORGOT YOUR USERNAME OR PASSWORD.

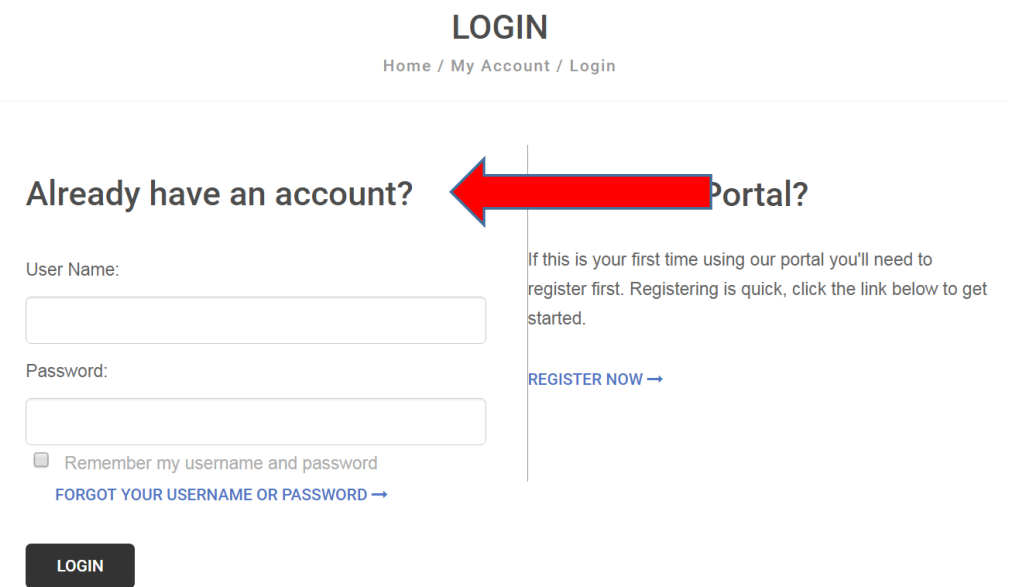

**Step Six:** In the right hand corner select under "Services" "Business License" and on the right hand side click the icon Renew your license.

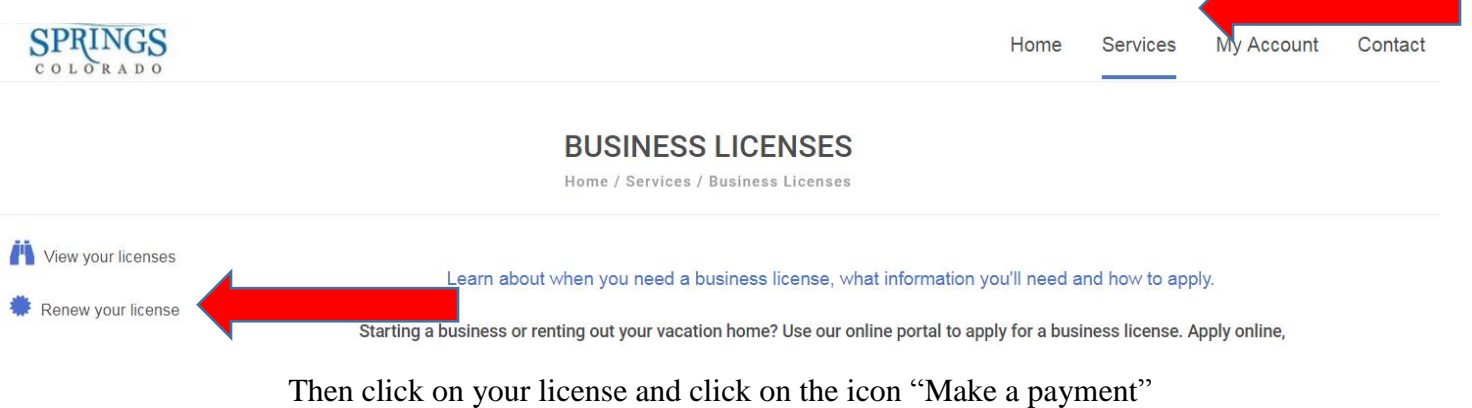

Then your all done! You will receive your business license as soon as it is approved by all departments. For questions you can contact Colleen Richmond, Deputy Town Clerk at 970-264-4151 x238.